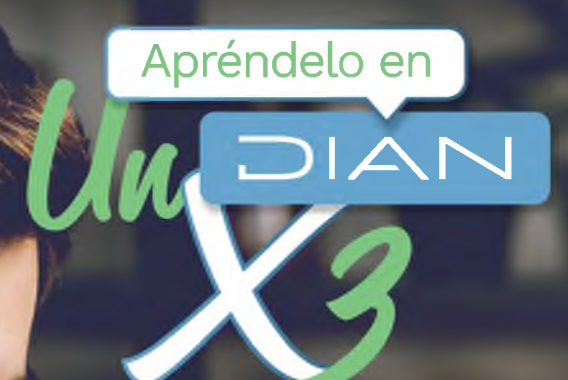

# **PASO A PASO**

CARGUE DE INFORMACIÓN DE<br>BENEFICIARIOS EN EL REGISTRO<br>ÚNICO DE BENEFICIARIOS<br>FINALES (RUB) – CARGA MASIVA

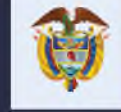

El emprendimiento es de todos

Minhacienda

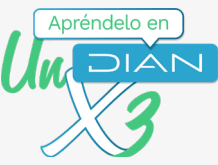

### **PASO A PASO** Cargue de información de Beneficiarios en el Registro Único de Beneficiarios Finales (RUB) - Carga Masiva

A través del servicio de presentación de información por envío de archivos, podrás realizar el cargue de la información de los beneficiarios (Formato 2688 "Carga Beneficiarios Finales"), el cual tendrá como resultado el Formato 100006.

Para concluir el proceso de presentación de la información de los beneficiarios a través del RUB, debes presentar el formato 2687 "Reporte Beneficiarios Finales".

Por medio de este servicio, no podrás reportar si tienes acciones al portador o en tu cadena de propiedad tienes personas jurídicas con acciones al portador.

El presente paso a paso corresponde al paso 6 del paso a paso del Formato 2687 el cual puedes consultar aquí https://www.dian.gov.co/impuestos/RUB/Documents/Paso-a-paso-2687-RUB.pdf

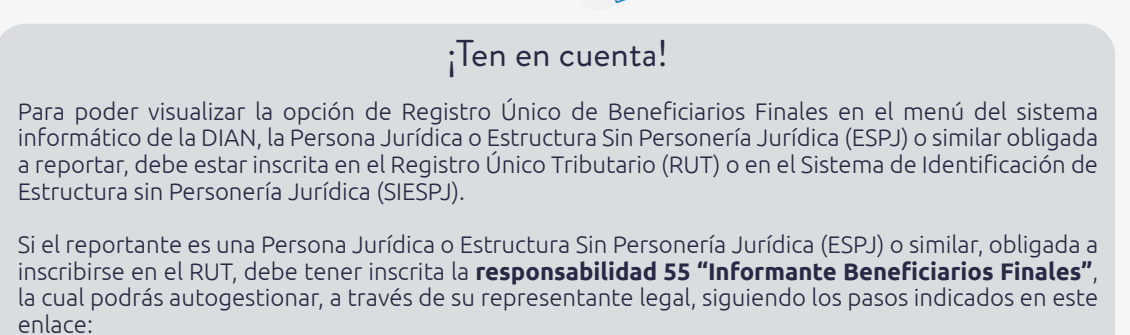

https://www.dian.gov.co/tramitesservicios/Tramites\_Impuestos/RUT/Documents/Actualiza\_RUT\_2020.pdf

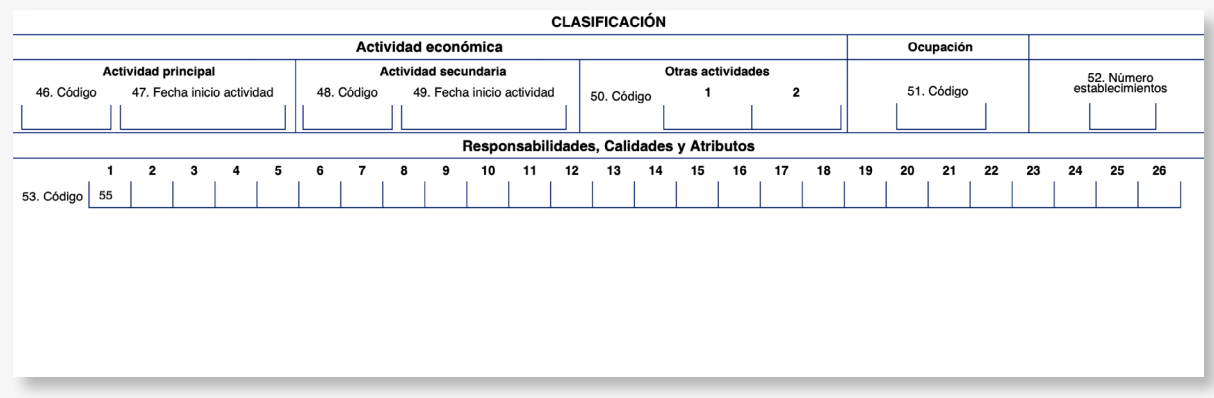

Si el reportante es una Estructura Sin Personería Jurídica (ESPJ) o similar, no obligada a inscribirse en el RUT, debe contar con un Número de Identificación de Estructura sin Personería Jurídica (NIESPJ), el cual podrás autogestionar, a través del representante legal del administrador de la ESPJ, siguiendo los pasos indicados en este enlace: https://www.dian.gov.co/impuestos/RUB/Documents/Paso-a-paso-2706-RUB.pdf **^^** 

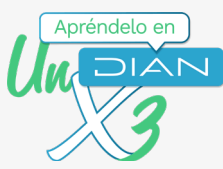

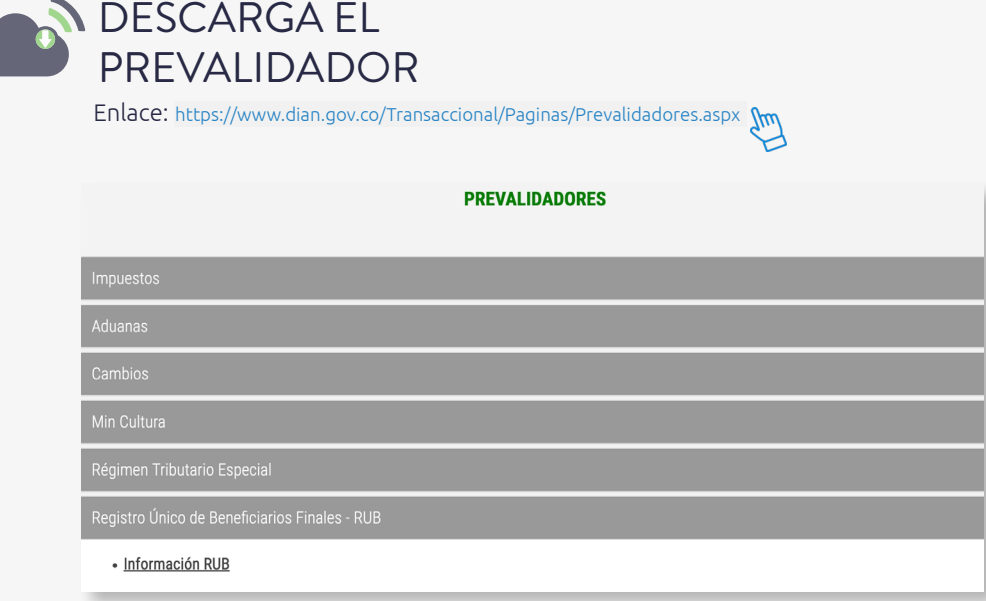

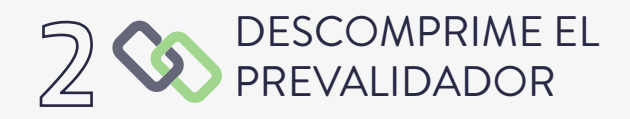

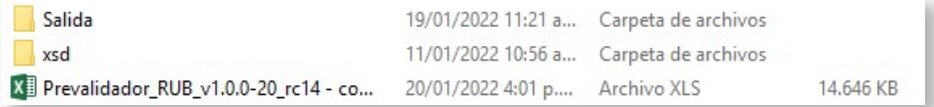

### DILIGENCIA EL  $\sum_{i=1}^{n}$ PREVALIDADOR RUB

(Para mayor comprensión, utiliza las ayudas que despliega el prevalidador en cada una de las casillas)

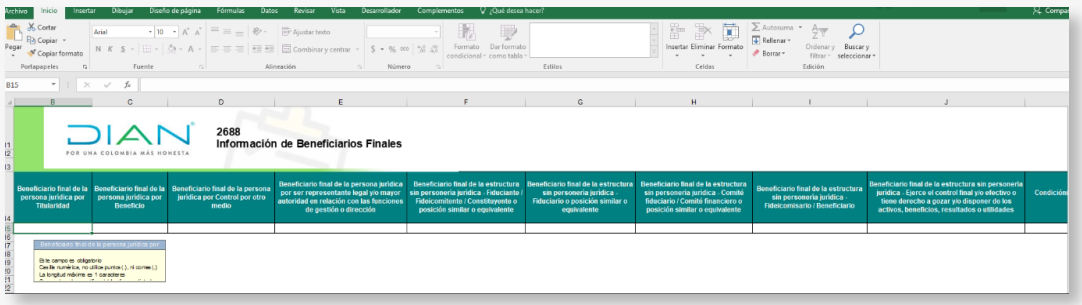

Cargue de información de Beneficiarios en el Registro Único de Beneficiarios Finales (RUB) - Carga Masiva

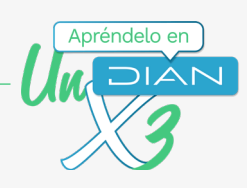

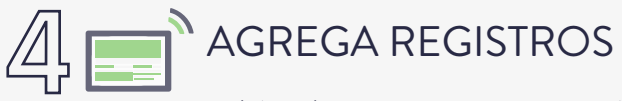

Podrás incluir tantos registros, como número de beneficiarios a reportar.

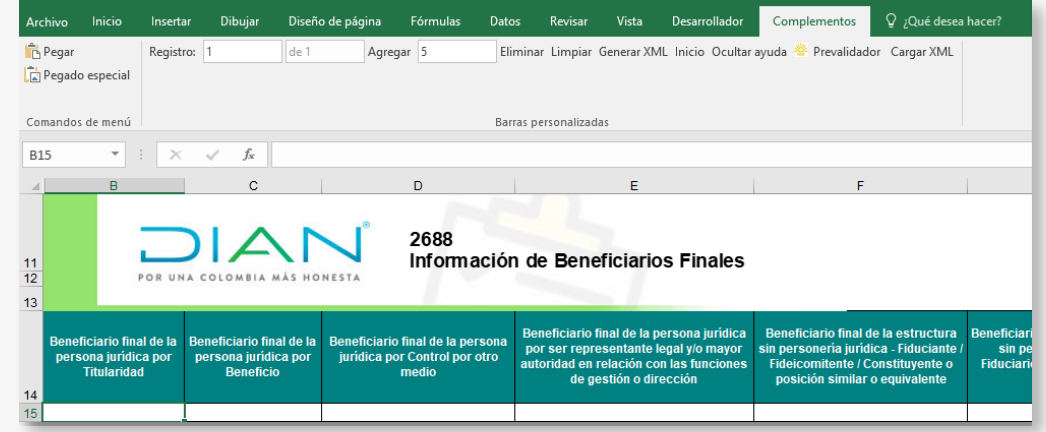

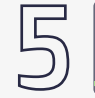

## **GENERA EL ARCHIVO XML**

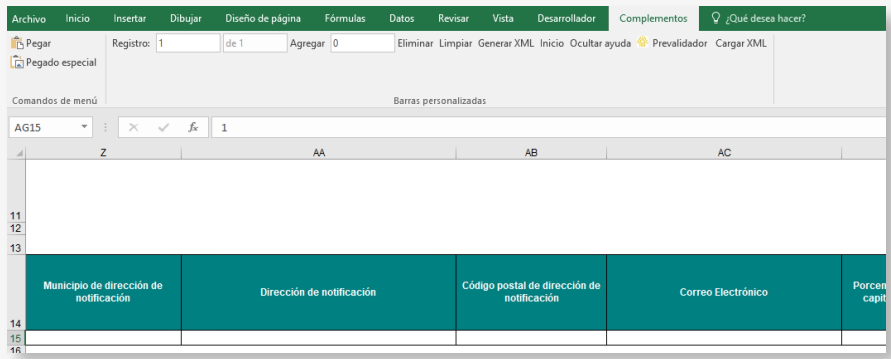

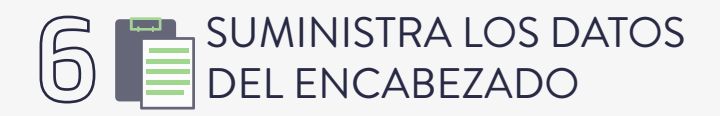

• Ten en cuenta que se deben diligenciar los siguientes campos:

- Año de envío: Año actual.
- Concepto: 1.
- Número de envío: corresponde al número de consecutivo generado por el sistema al momento de colocar el archivo (Ver número de envío en el paso 12).
- Fecha de envío: Fecha actual.
- Fecha inicial: 01/01 del año actual.
- Fecha final: 31/12 del año actual.

 $\overline{4}$ 

Cargue de información de Beneficiarios en el Registro Único de Beneficiarios Finales (RUB) - Carga Masiva

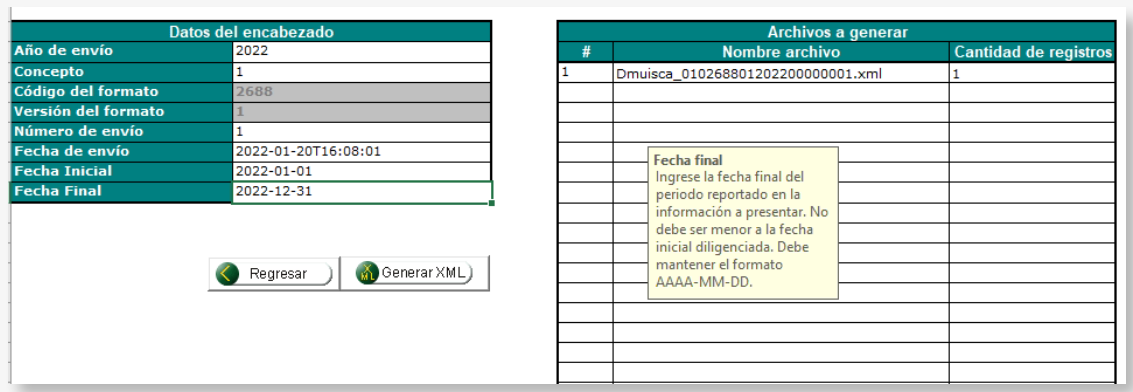

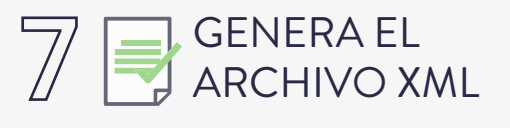

Este archivo se encuentra en la carpeta "Salida", descargada con el prevalidador.

Salida

19/01/2022 11:21 a... Carpeta de archivos

Apréndelo en

# NINGRESA A LOS SERVICIOS EN LÍNEA DE<br>LA DIAN, COMO USUARIO REGISTRADO

Enlace: https://muisca.dian.gov.co/WebArquitectura/DefLoginMb.faces

Ingreso para Personas Jurídicas y ESPJ con NIT

### Ingreso para ESPJ con NIESPJ

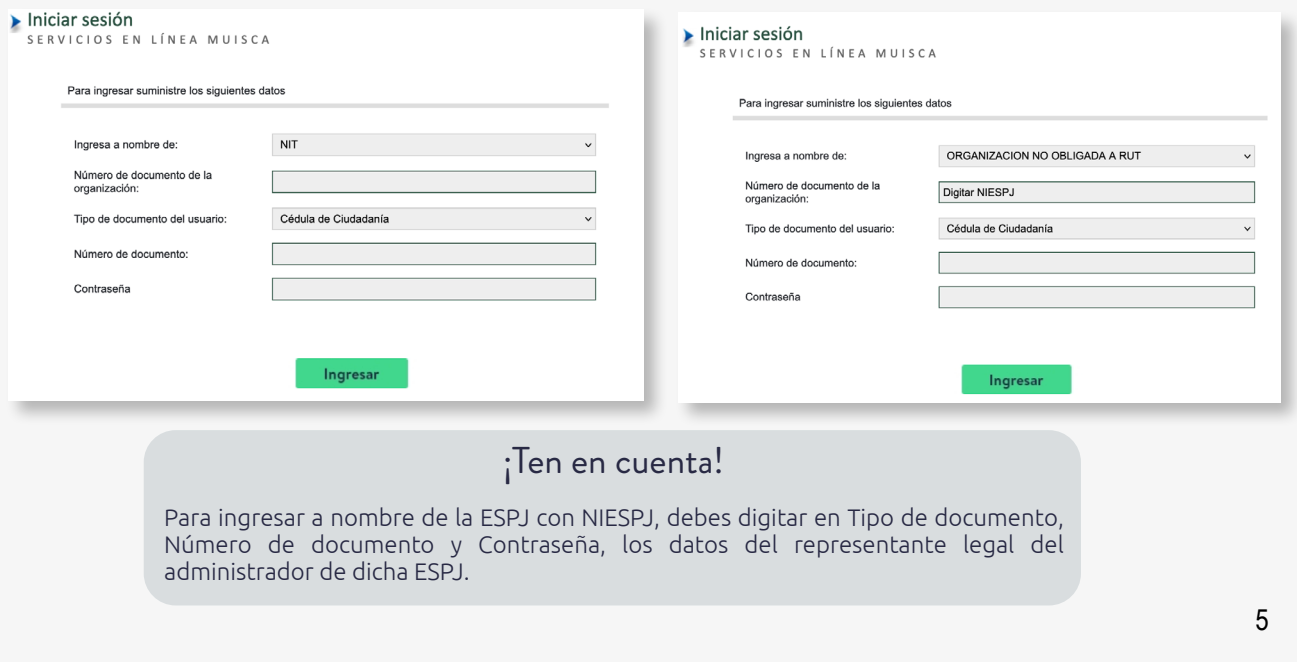

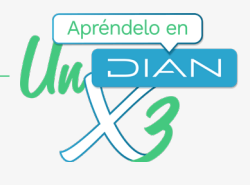

# NINGRESA AL MENÚ "PRESENTACIÓN DE INFORMACIÓN POR ENVÍO DE ARCHIVOS"

- **DIANNET**  $\Phi$
- Diligenciar / Presentar  $\Phi$
- Factura Electrónica ۰
- Formalizar Declaración Ingreso Sa  $\Phi$

ENÚ

- Garantías  $\alpha$
- Generación de Clave Técnica  $\alpha$
- $\alpha$ Información Extranjera
- · Numeración de Facturación
- Obligación Financiera Contribuyen ۰
- Presentación de Información por E ٠
- Procedimiento de Devolución/Com ۰
- $\alpha$ Recibos de pago

## INCLUYE LOS ARCHIVOS EN

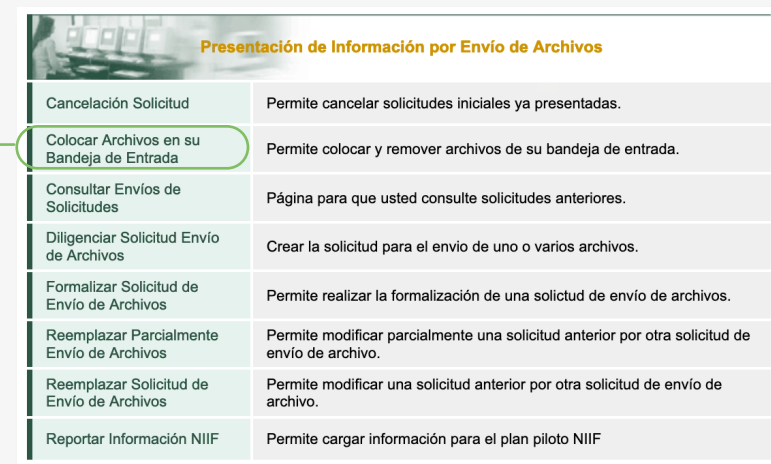

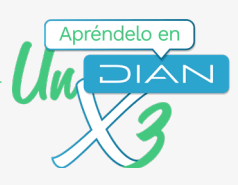

# THE SELECCIONA FORMATO -

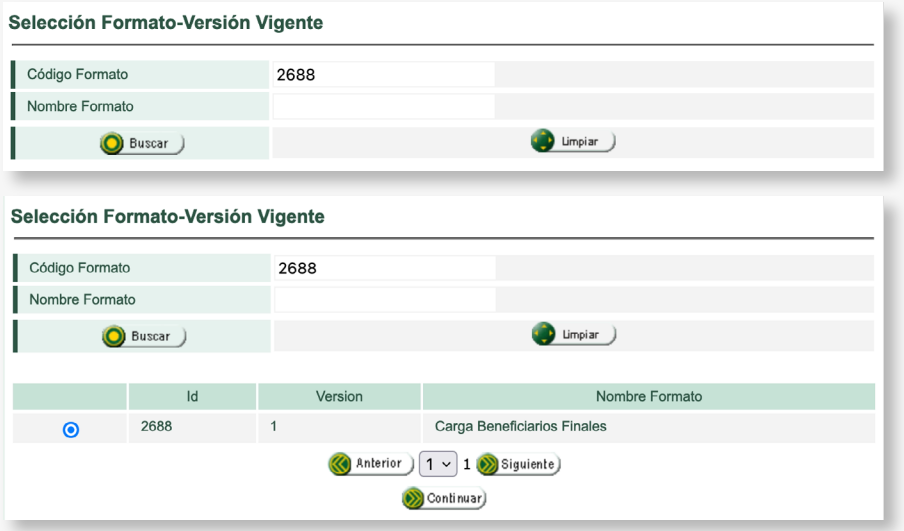

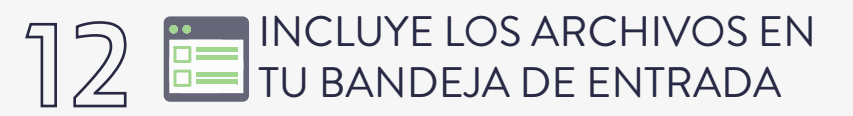

Selecciona el archivo XML que se encuentra en la carpeta "Salida" del prevalidador. En este paso podrás identificar el número de envío (consecutivo) que debes incluir en el paso 6.

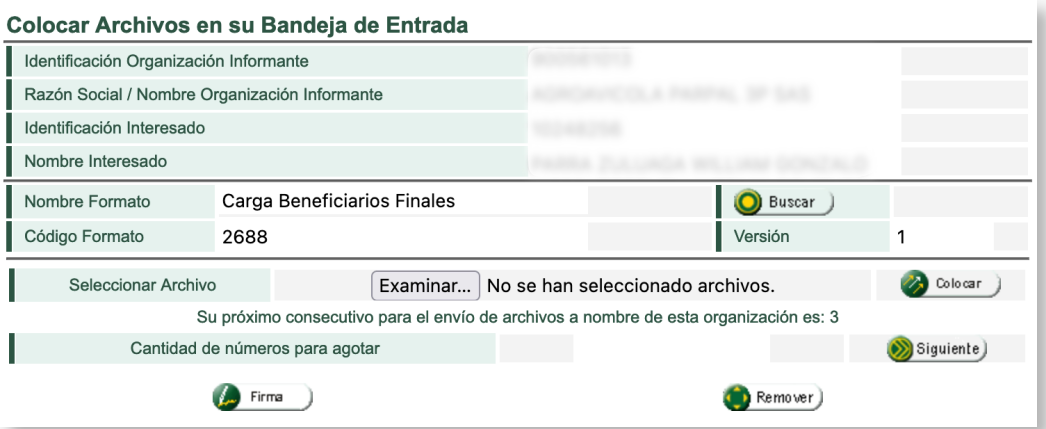

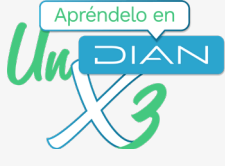

# **EN ARTIFICA AL MENÚ "PRESENTACIÓN DE INFORMACIÓN POR ENVÍO DE ARCHIVOS"**

- **DIANNET** ۰
- Diligenciar / Presentar  $\Phi$
- Factura Electrónica  $\ddot{\phantom{a}}$
- Formalizar Declaración Ingreso Sa  $\Phi$

ш

Σ

- Garantías  $\ddot{\phantom{a}}$
- Generación de Clave Técnica  $\ddot{\phantom{a}}$
- Información Extranjera ۰
- Numeración de Facturación
- Obligación Financiera Contribuyen  $\Phi$
- Presentación de Información por E
- Procedimiento de Devolución/Com
- Recibos de pago

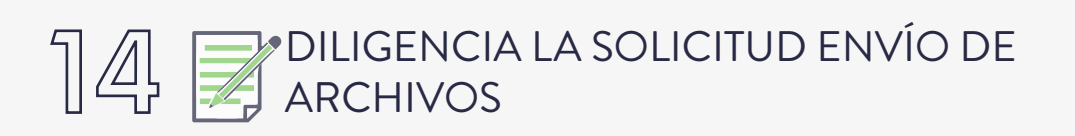

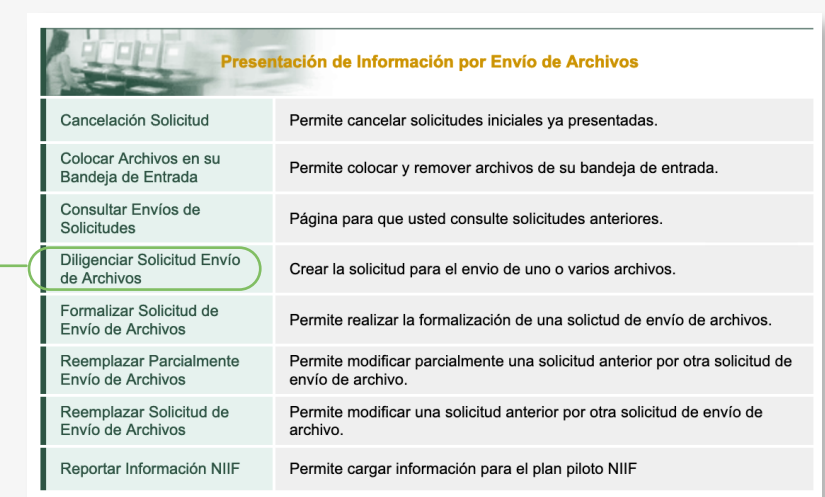

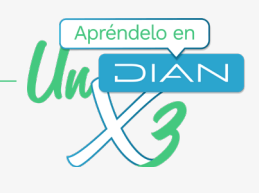

# $15 \ncong$  DILIGENCIA LA SOLICITUD ENVÍO DE

· Ten en cuenta que se deben diligenciar los siguientes campos:

- Año informado
- Nombre y extensión del primer archivo XML
- Número total de registros de los archivos de envío (Número de beneficiarios reportados)
- Cantidad de archivos (cantidad de archivos xml.)

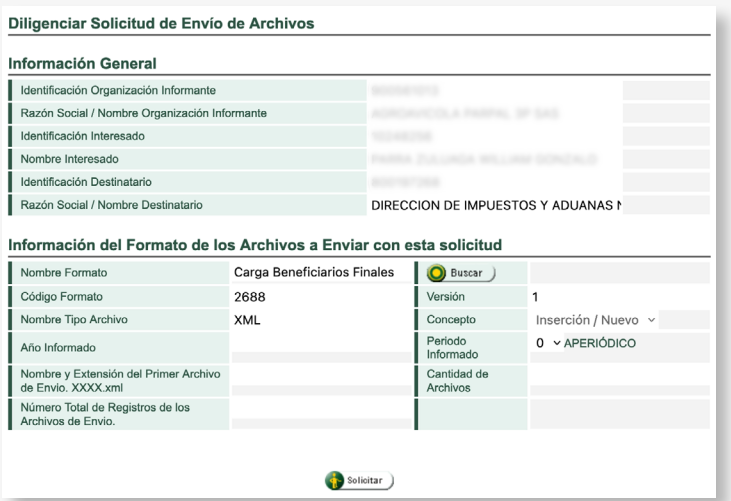

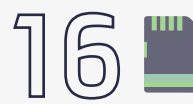

## GUARDA LA SOLICITUD

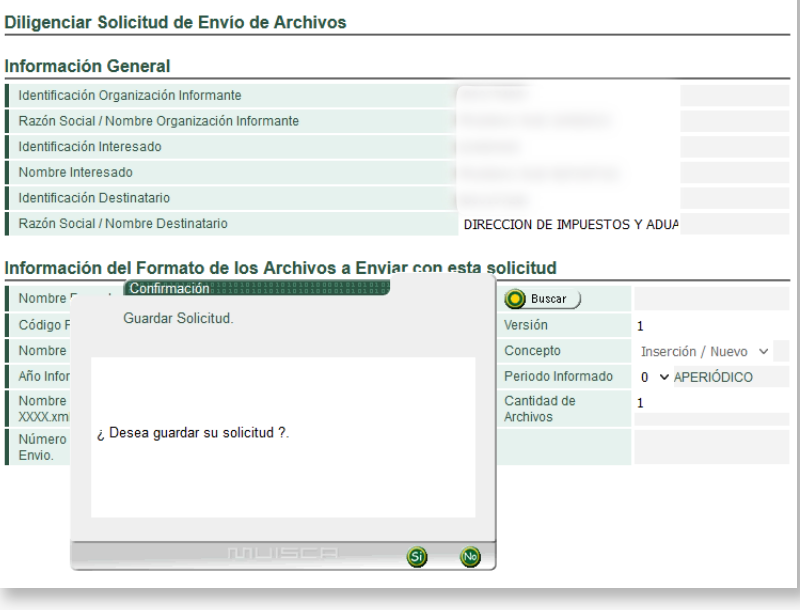

9

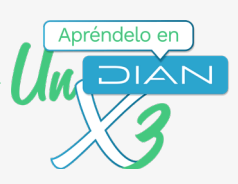

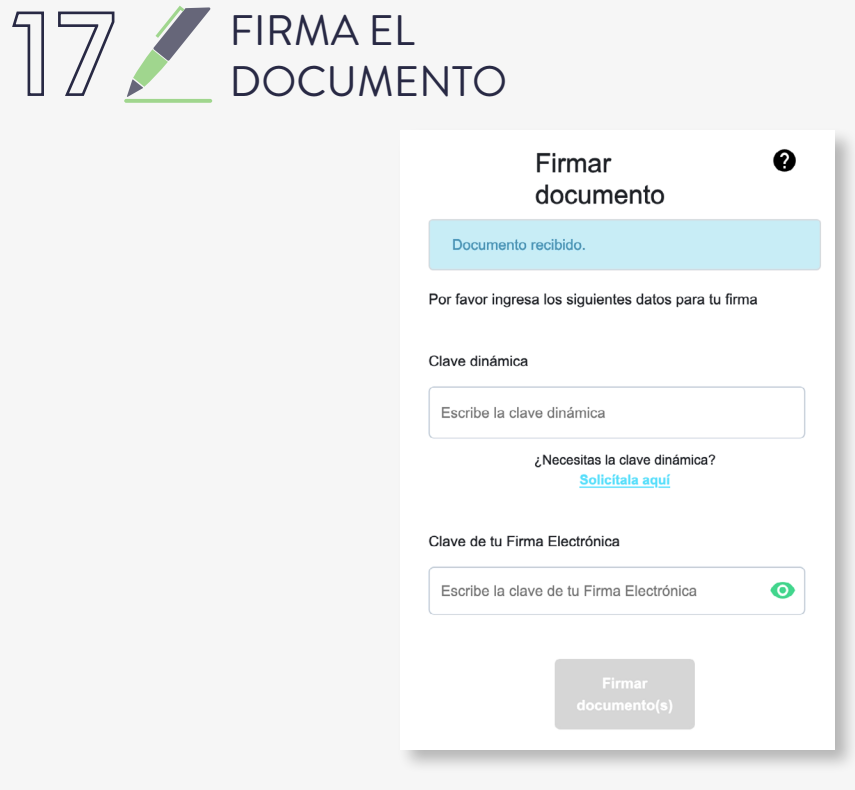

# 18 ACUSE DE RECIBO

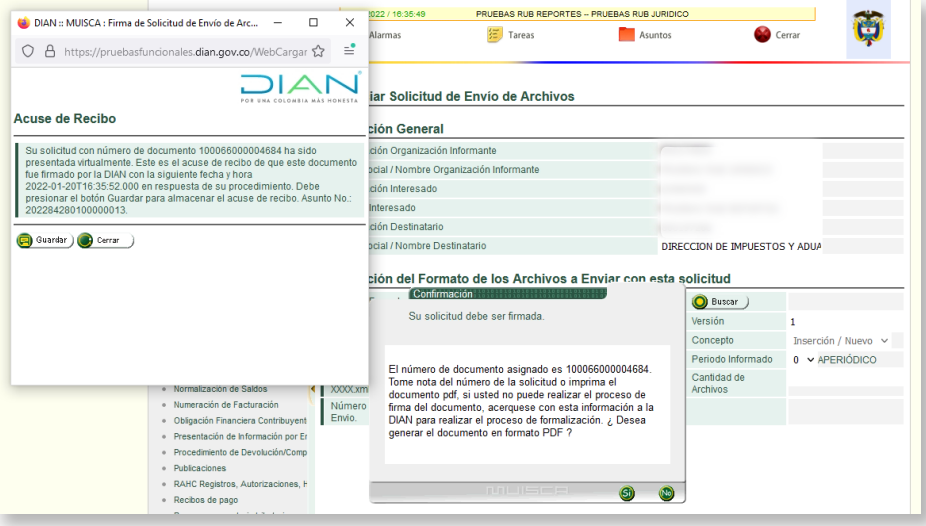

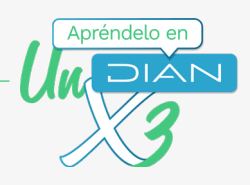

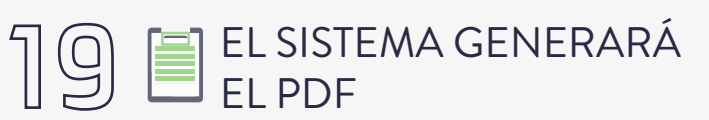

Con la presentación del Formato 100006 "Presentación de información por envío de archivos"

O<br>U<br>U

# INGRESA AL MENÚ **"PRESENTACIÓN DE<br>INFORMACIÓN POR ENVÍO DE ARCHIVOS"**

- · DIANNET · Diligenciar / Presentar · Factura Electrónica Formalizar Declaración Ingreso Sa  $\alpha$ Garantías ٠ Generación de Clave Técnica  $\Phi$ Información Extranjera · Numeración de Facturación · Obligación Financiera Contribuyen
	- Presentación de Información por E
	- Procedimiento de Devolución/Com
	- Recibos de pago

# 21 DE SOLICITUDES"

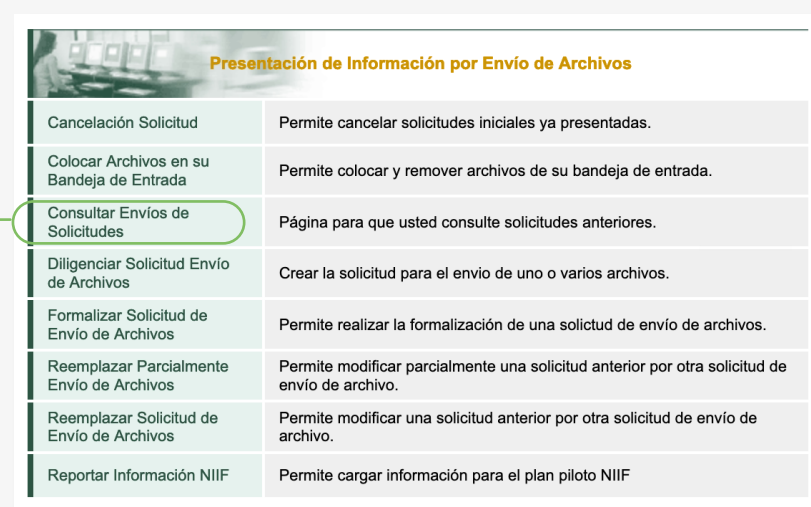

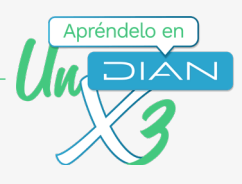

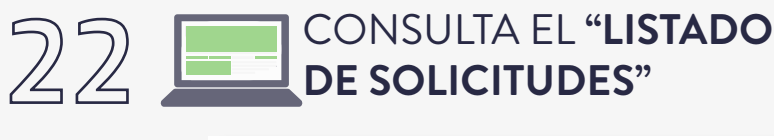

#### Listado de solicitudes Año Gravable Carga Beneficiarios Finales Nombre Formato O Buscar ) Código Formato 2688 Versión **B** Fecha Fecha Inicial Solicitud B Fecha ) Fecha Final Esperada **O** Buscar **Umpiar** Listado de solicitudes Año Gravable Nombre Formato Carga Beneficiarios Final Buscar Código Formato 2688 Versión h. Fecha Inicial Solicitud  $\bullet$  Fecha  $)$ Fecha Final Esperada  $\bullet$  Fecha  $)$ Umpian **O** Buscar No. Solicitud Código Versión Año Fecha Cantidad Estado Gravable  $\frac{1}{1}$ Formato solicitud  $de$ Archivos formato  $\circ$ 100066000004731 2688 2022 25-01-2022  $\mathbf{1}$ Solicitud exitosa  $\bullet$  $\mathbf{1}$ 100066000004724 25-01-2022  $\circ$ 2688 2022 Solicitud con Error a Ø  $\overline{1}$ 1 nivel de archivo(s).<br>Errores de encabezado o de validación de datos contra el<br>esquema 100066000004448 22-12-2021 1 Solicitud exitosa 2688 2021  $\bullet$  $\circ$  $\beta$ Anterior  $1 \vee 1$  > Siguiente Continuar)

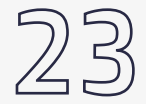

# 23 POSIBLES ERRORES

Si los hay, vuelve al paso 1

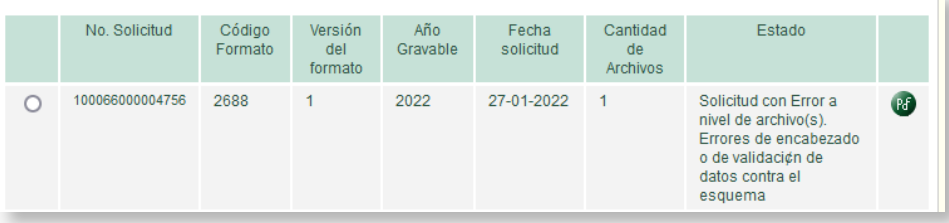

### Paso a paso

Cargue de información de Beneficiarios en el Registro Único de Beneficiarios Finales (RUB) - Carga Masiva

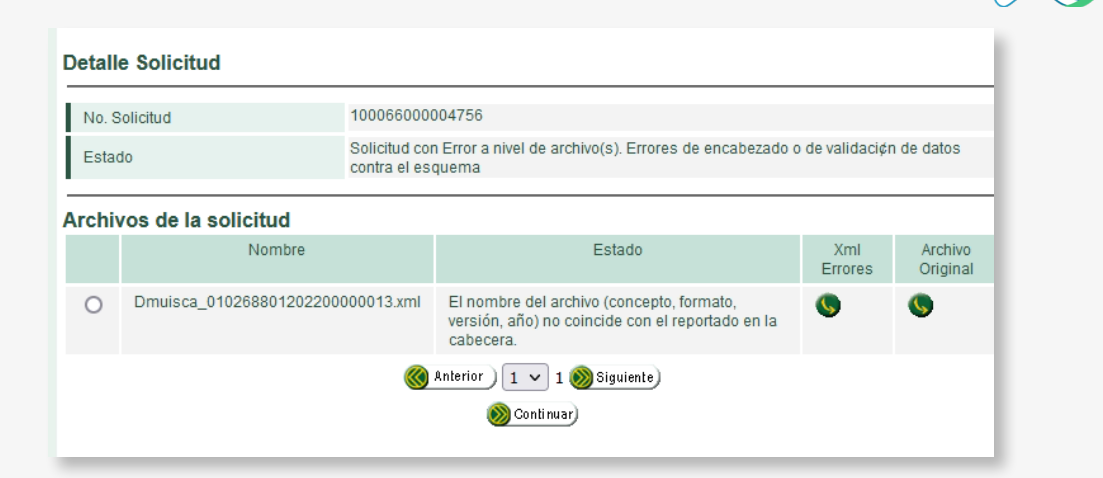

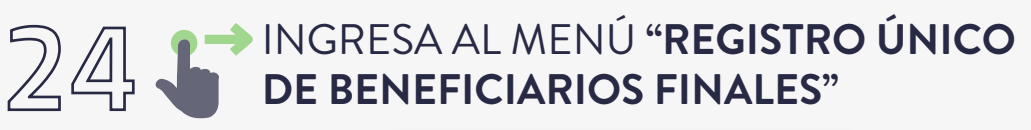

- Diligenciar / Presentar
- Factura Electrónica  $\ddot{\phantom{a}}$
- Formalizar Declaración Ingreso Sa  $\bar{z}$  $\Phi$

Σ

- Garantías  $\ddot{\phantom{a}}$
- Generación de Clave Técnica  $\ddot{\phantom{a}}$
- Información Extranjera  $\ddot{\phantom{a}}$
- Numeración de Facturación
- Obligación Financiera Contribuyen ۰
- Presentación de Información por E  $\ddot{\phantom{a}}$
- Procedimiento de Devolución/Com  $\alpha$
- Recibos de pago ö
- $\ddot{\phantom{a}}$ Recursos en materia tributaria
- Registro Único Tributario
- Registro Único de Beneficiarios Fir  $\Phi$
- Registros, Autorizaciones y Certific  $\ddot{\phantom{a}}$
- Reserva de Números de Documen  $\alpha$

# 25 P HAZ CLIC EN "REGISTRAR

Registro Único de Beneficiarios Finales

Registrar Beneficiarios  $\mapsto$ 

www.dian.gov.co

Apréndelo en

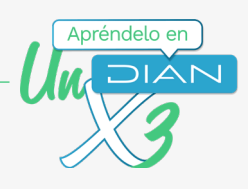

# $26$   $\text{EN LA OPCIÓN}$  MIS NOVEDADES,<br>PRESENTA ERRORES

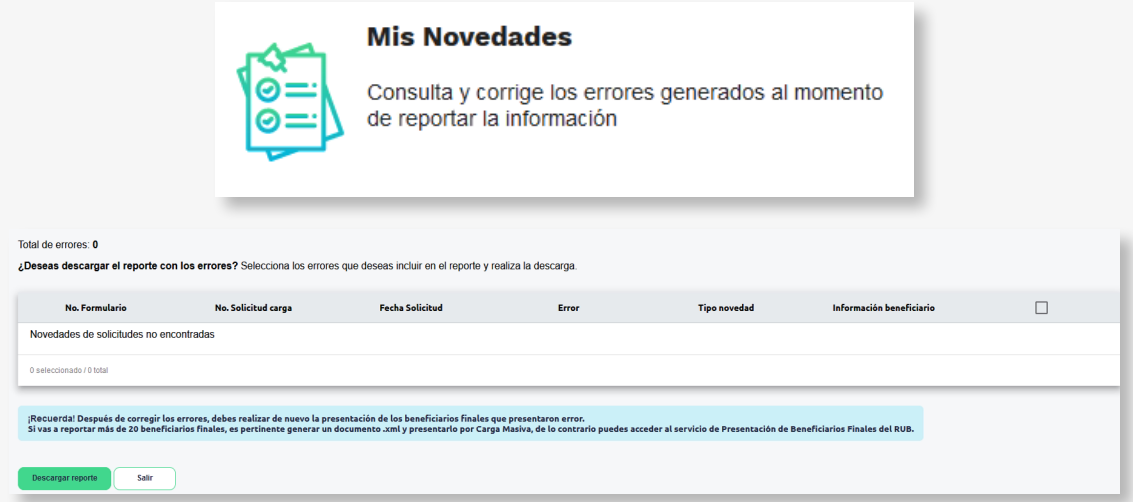

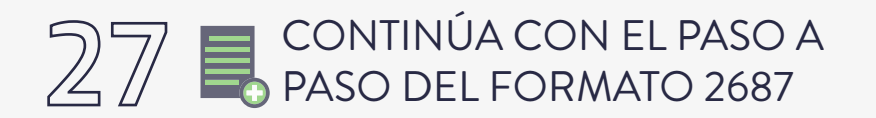

Para terminar con el proceso de presentación de los beneficiarios el cual puedes consultar aquí https://www.dian.gov.co/impuestos/RUB/Documents/Paso-a-paso-2687-RUB.pdfZfm